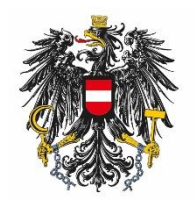

Bundesamt für Ernährungssicherheit **BAES** 

# User Manual for the Administration of Users and User Rights

ARNE SCHMIDT

# Content

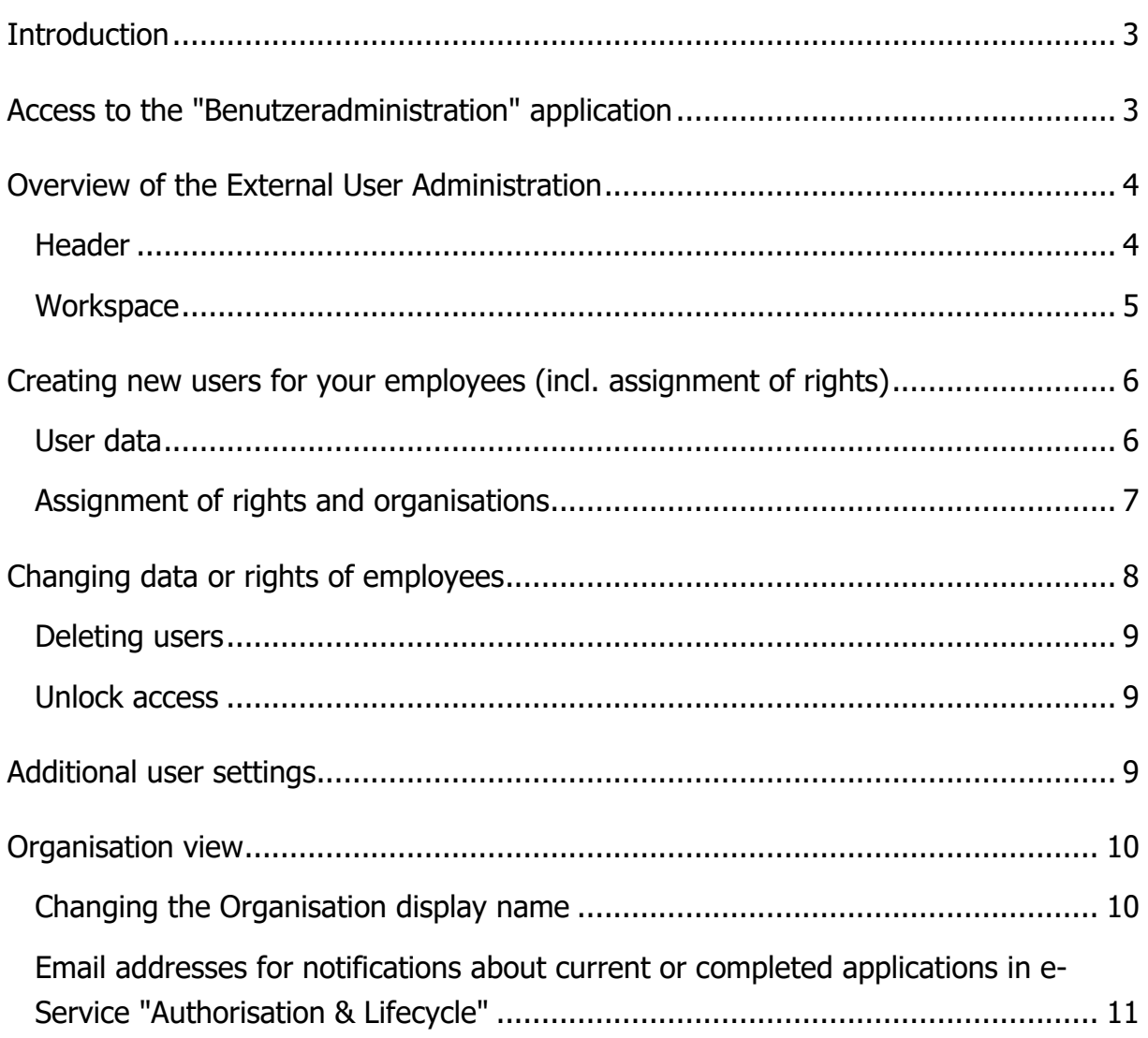

### <span id="page-2-0"></span>**Introduction**

The Austrian Authority for Food Safety (Bundesamt für Ernährungssicherheit, BAES) allows you to appoint one administrator per organisation. The appointed administrator can create and maintain additional employees of the organisation. In particular, the administrator can:

- Create and change access rights
- Inactivate access rights
- Assign and withdraw function rights

Please note that administrators can only transfer rights which the administrator has been assigned by BAES.

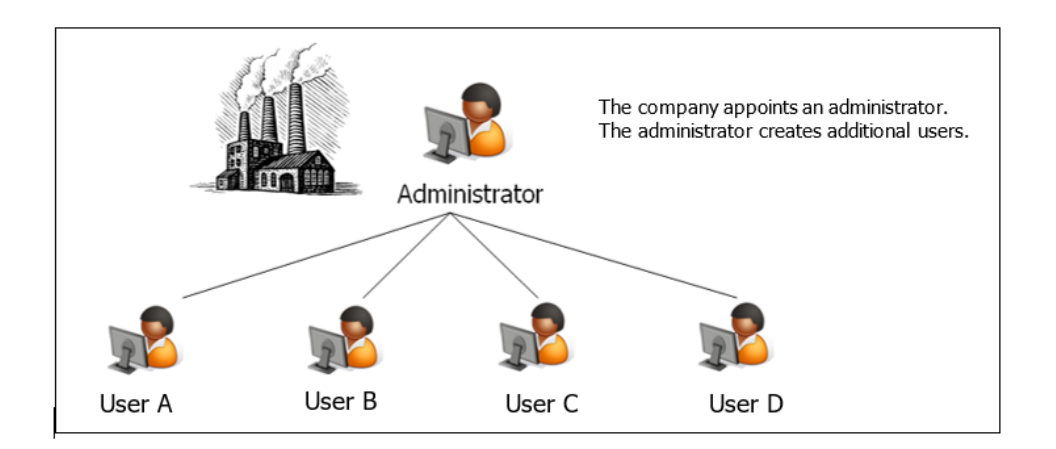

The BAES provides a special application called "Benutzeradministration", in order that the administrator can carry out his tasks.

The functionality of the application is described below.

# <span id="page-2-1"></span>**Access to the "Benutzeradministration" application**

The user and rights administration application is accessible via the BAES e-Services Web portal.

# <https://eservices.baes.gv.at/>

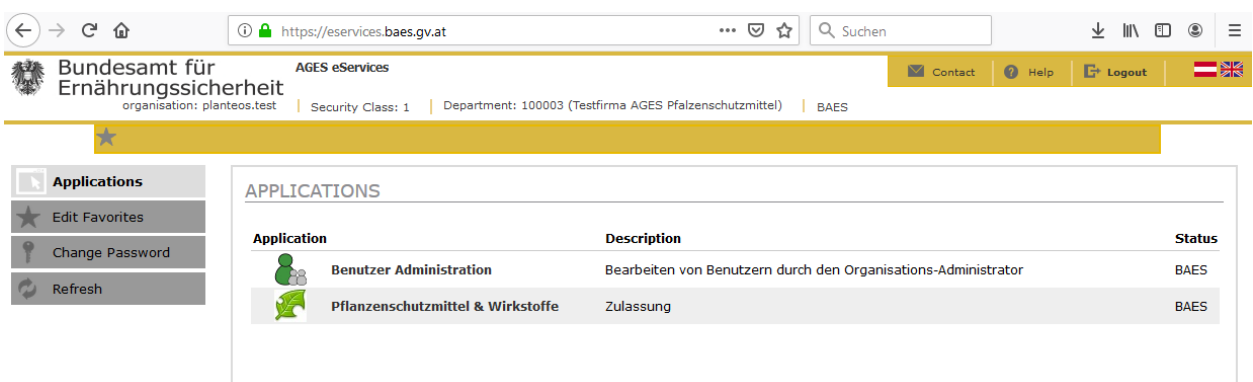

Note: The password needs to be changed every 3 months. The login system will automatically ask you to do so.

# <span id="page-3-0"></span>**Overview of the External User Administration**

<span id="page-3-1"></span>**Header**

The entry page of the external user administration is divided into two sections.

In the upper part of the page, the header, the following functions are available:

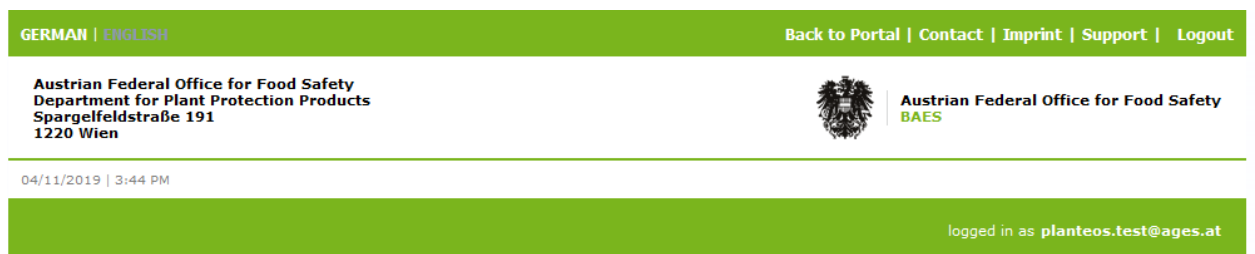

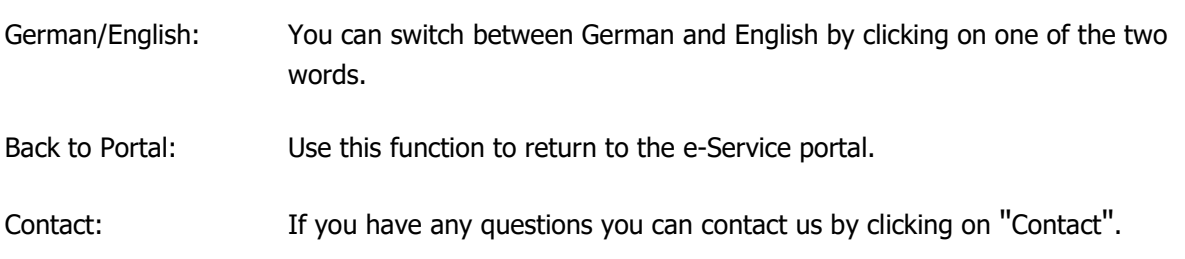

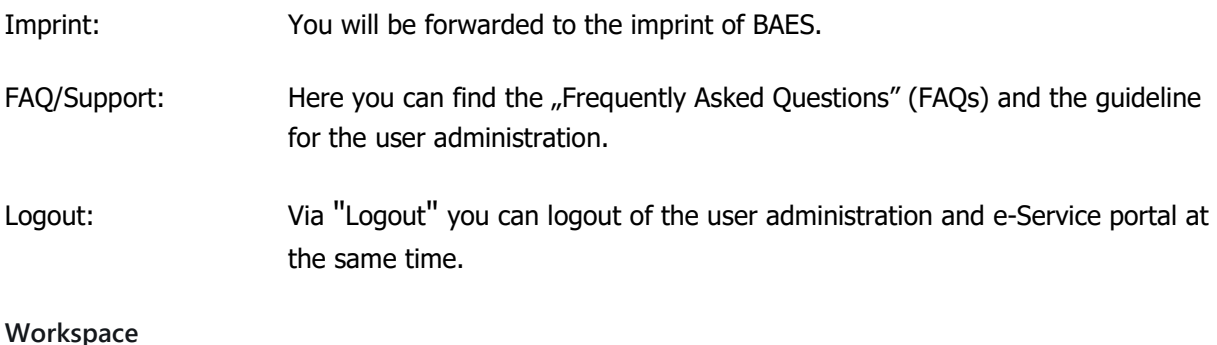

<span id="page-4-0"></span>In the lower part, the working area, as administrator you will find an overview of the organisations for which you have authorization. Moreover all active and inactive users of these organisations and their authorizations are listed in this table.

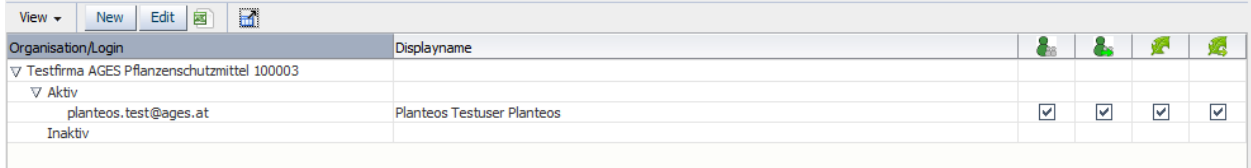

This table is only available in the reading mode. The values in the table can be exported via the Excel icon. With the "Full Screen" button on the right of the Excel icon, the table can be enlarged and displayed in full screen mode.

The individual columns can be sorted by clicking on the column header.

# <span id="page-5-0"></span>**Creating new users for your employees (incl. assignment of rights)**

With the "new" button in the overview table, new users can be created.

<span id="page-5-1"></span>**User data**

The necessary data for the creation of users should be completed as follows.

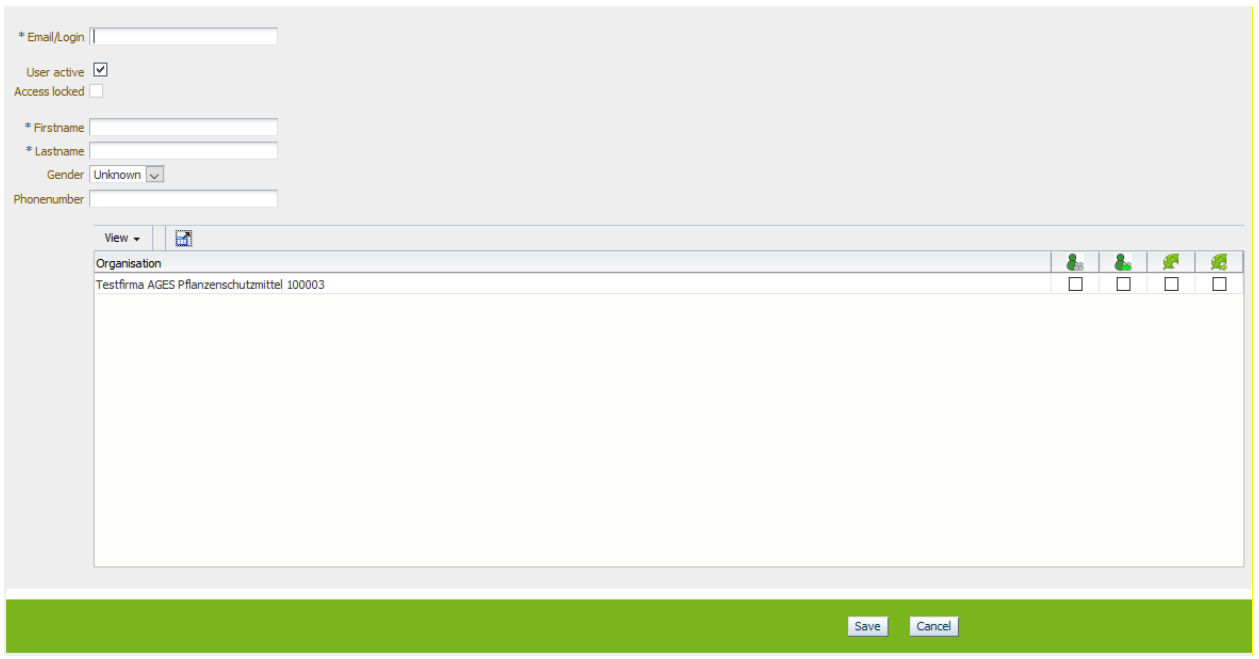

The following data must be entered:

- Email/Login: The email address is the unique identifier of the user. As a user identifier the corresponding personal email address (e.g., Max.Mustermann@xxx.at) has to be entered (please use no functional email address such as office@xxx.at). Please note, that the email address cannot be changed because of the unique identifier of the registered user.
- First name: Please enter the first name of the user.
- Last name: Please enter the last name of the user.

Additionally, you can also specify the gender and the telephone number of the user.

The two functions "User active" and "Access locked" will be explained in more detail in another chapter.

<span id="page-6-0"></span>**Assignment of rights and organisations**

The assignment of these rights can be carried out by ticking the check boxes for the organisation. The different and multiple rights for the new employee can be added in one step for the different organisations.

It should be noted that only those rights can be assigned to users, for which the administrator himself has authorization and is also allowed to pass on those rights.

The following rights are currently available:

Right group "User administration": Users with this right receive reading and writing access to the application "Benutzeradministration".

 $\blacksquare$  Right group "User administration delegate right": This right group allows users to give other users the right to the application "Benutzeradministration".

Right group "e-Service Plant Protection Products": Users with this right receive reading and writing access to the application "Pflanzenschutzmittel & Wirkstoffe"

Right group "e-Service Plant Protection Products delegate right": This right group allows users to give other users the right to the application "Pflanzenschutzmittel & Wirkstoffe".

Note: Rights apply to **all** procedures of an organisation. It is not possible to provide procedure-specific rights for individual employees.

Note: If you are only registered for **one** organisation, it is not possible to set rights to different companies.

By clicking "Save" the entries are accepted and you will be forwarded to the overview page with the updated data.

# <span id="page-7-0"></span>**Changing data or rights of employees**

If you want to change the data or rights of users, select a user in the overview list and click on the button "Edit".

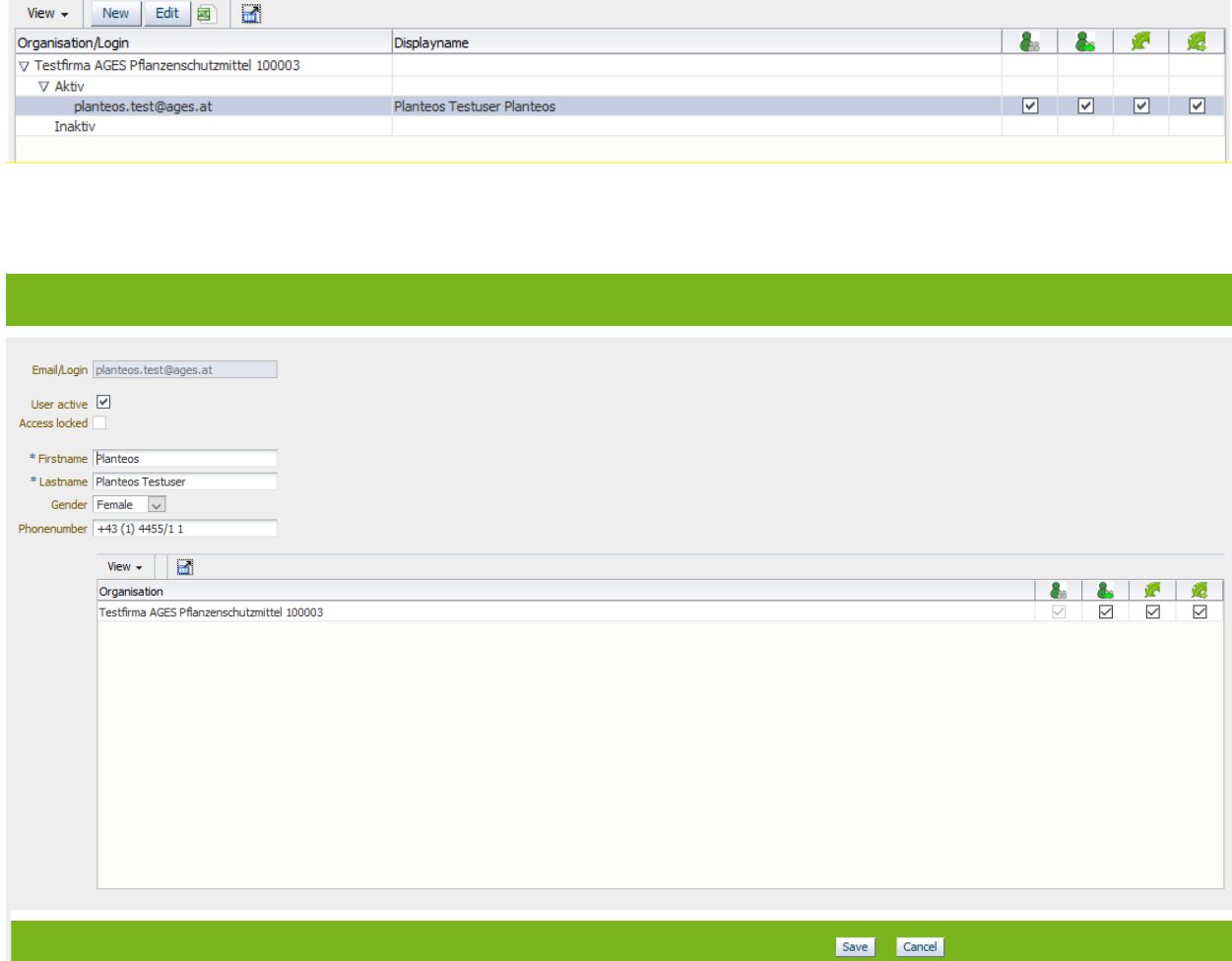

You can change the user data as well as the assigned rights by ticking on or ticking off of the checkboxes.

Solely the email address field cannot be changed later on because the email address is the unique identifier of a user.

If you have a used a false email address or an email address has changed, please delete the user and create a new one.

#### <span id="page-8-0"></span>**Deleting users**

Users can be deleted by removing **all** the assigned rights. After clicking "Save" a security check pops up. With the confirmation of the safety question the user is deleted and is no longer available in the user management.

<span id="page-8-1"></span>**Unlock access**

"Disabled access" will be set automatically by the system when the employee

- has not logged in the e-Service portal for more than 360 days
- has entered the wrong password 10 times

The administrator has the possibility to unlock access again.

<span id="page-8-2"></span>**Additional user settings**

#### **Notice to Consultants:**

Consultants can be defined as user of the representing organization. Please note that rights apply to **all** procedures of an organisation unit. A limitation to procedure-specific or product-specific rights is not possible via the user administration.

However, it is possible to give organisations (e.g., consultant agencies) individual access permission for **specific** applications. This has to be specified within the application and is then defined by the authority.

# <span id="page-9-0"></span>**Organisation view**

In addition to the user view, an organisation view is also available in the user management tool.

In the organisation view is it possible to edit all users and their assigned rights at the same time.

To do this, select an organisation in the overview table and click "Edit".

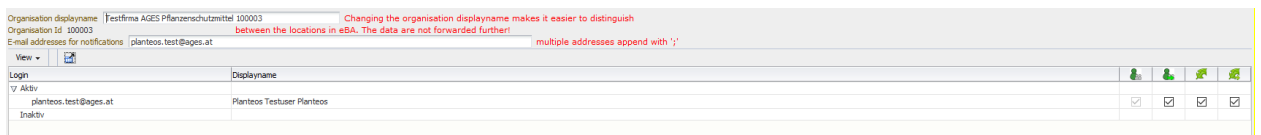

The rights can now be edited or removed for several or all members of the organisation at the same time.

<span id="page-9-1"></span>**Changing the Organisation display name**

If the administrator is responsible for more than one organisation with the same name, one can enter a new display name to make it easier to distinguish between the different organisations. This display name will not be stored in the organisation database of BAES.

<span id="page-10-0"></span>**Email addresses for notifications about current or completed applications in e-Service "Authorisation & Lifecycle"**

In the field "Email addresses for notifications" one or more email addresses (separated by ";") can be listed. In the following events notifications will be sent automatically to the listed email addresse(s):

- A new procedure is displayed in "current applications" on the e-Service portal "Authorisation & Lifecycle"

- A new additional claim was uploaded to the e-Service portal "Authorisation & Lifecycle"

**Note:** Those emails are automatically generated and sent by the system, please do not answer!

There is also the possibility to specify an email address for the different procedures. This procedure is detailed in the manual e-Portal.

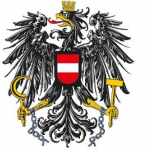

Bundesamt für Ernährungssicherheit **BAES** 

<u>[www.baes.gv.at](https://www.baes.gv.at/zulassung/pflanzenschutzdienst/geregelte-schaedlinge/)</u>